# **Geostatistinis pavasario potvynio vidutinio daugiamečio nuotėkio aukščio duomenų tyrimas**

### **Projekto struktūra**

Vertė: 12 procentų kurso bendro pažymio

Atlikimo terminas: Darbui atlikti reikia maždaug savaitės

### **Projekto aprašas**

Šios užduoties tikslas yra supažindinti su geostatistika, įskaitant tiriamąją erdvinių duomenų analizę, struktūrinę analizę (paviršių apskaičiavimą ir modeliavimą pagal kaimyninių vietų ypatybes), paviršiaus prognozavimą ir analizės rezultatų įvertinimą.

Vandens nuotėkio analizė bus atliekama pagal Lietuvos erdvinius duomenis. Bus analizuojamas pavasario potvynio vidutinio daugiamečio nuotėkio aukščio Lietuvos upių baseinuose pasiskirstymas. Daugiau informacijos apie vandens nuotėkius galima gauti interneto svetainėse ir monografijoje "Lietuvos upės. Hidrografija ir nuotėkis".

Kai atliksite šį darbą, atsakykite į pateiktus klausimus. Nukopijuokite klausimus ir atitinkamus atsakymus į atskirą tekstinį dokumentą ir jį pateikite. Šis laboratorinis darbas bus vertinimas iki **29** balų, jo vertė sudaro 12 proc. viso kurso bendro pažymio.

#### **Duomenys**

Dėstytojas pateiks šiam darbui reikalingus duomenis, t. y. failą *Lithuania.shp*, apimantį tiriamą sritį, *LTWaters.shp*, kuriame pavaizduotos pagrindinės Lietuvos upės, ir *74VS.txt*, kuriame nurodytos stebėjimo taškų X ir Y koordinatės su šiais atributais: lauko postų pavadinimais *POSTAI*, ilgalaikių stebėjimų vidutinės pavasario potvynio vandens nuotėkio aukščio (Vandens sluoksnis nutekėjęs iš upės baseino pavasario potvynio metu. Jis gaunamas suminį pavasario potvynio metu nutekėjusį iš upės baseino vandens tūrį m<sup>3</sup> padaliję iš baseino ploto km<sup>2</sup>) reikšmėmis lauke *HVID*, didžiausi vandens nuotėkio aukščiai lauke *HDID*, aukščio virš jūros lygio reikšmė lauke *Elevation*.

## **Geostatistinės analizės procesas**

Nuodugni geostatistinė analizė yra metodologinis procesas. Jūsų tikslas – naudojant duomenų taškų rinkinį sukurti modelį, kuris galėtų padėti gauti įdomios ir naudingos informacijos apie tai, kaip duomenys yra pasiskirstę visoje tyrimų srityje.

Procesas gali būti išskaidytas į kelis etapus:

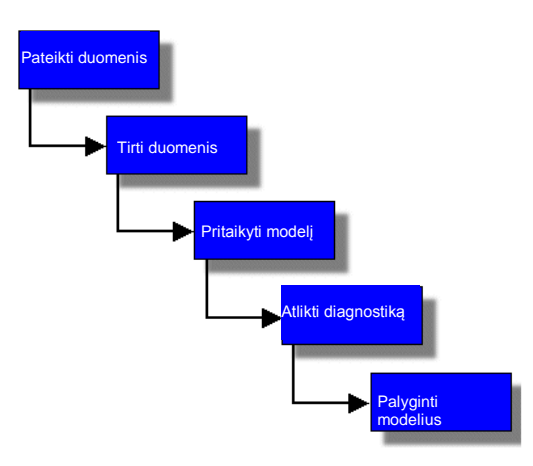

## **Pavasarinio potvynio vandens nuotėkio aukščio duomenys**

### **Pridėkite TXT duomenis į** *ArcMap*

Naudodami bet kurį iš tekstų redaktorių, atidarykite *74VS.txt* failą ir peržvelkite turinį. Pamatysite, kad duomenys sudaryti iš laukų "*X*", "*Y*", "*AREA\_CALC*", "*POSTAI*", "*HVID*", "*HDID*", "*Elevation*", kurių reikšmės atskirtos kabliataškiais. Galite uždaryti tekstų redaktorių neišsaugoję failo. Stebėjimo duomenys paprastai pateikiami

tekstiniu formatu.

- b) **Paleiskite** *ArcMap* naudodamiesi *Windows* meniu *Start* (paleisti) *> Programs* (programos) *> ArcGIS > ArcMap*. Paleidus *ArcMap*, pasirinkite *A new empty map*  $\bullet$  **Anew empty map** (naujas tuščias žemėlapis) ir spustelėkite *OK* (gerai):
	- **Pridėkite** (*Add*) *Lithuania.shp* į turinį.
	- **Pridėkite**  $\bullet$  (*Add*) **74VS.txt** į turinį. Šis sluoksnis bus rodomas tik turinio *Source* (šaltinis) dalyje.
	- **Atidarykite** *74VS.txt* lentelę (dešiniuoju pelės mygtuku spustelėkite failą > *Open* (atidaryti) ir vėl analizuokite laukų ir atitinkamų reikšmių struktūrą ir reikšmes.
	- **Pakeiskite** duomenų srities (*Data frame*) pavadinimą (numatytasis pavadinimas yra *Layers* (sluoksniai)) į *Water Runoff* (vandens nuotėkio aukštis), vieną kartą spustelėję duomenų srities pavadinimą ir surinkę naują pavadinimą.
	- **Dešiniuoju pelės mygtuku** spustelėkite duomenų sritį *Water Runoff* (vandens nuotėkio aukštis) ir pasirinkite *Properties* (ypatybės).
	- *Coordinate System* (koordinačių sistema) dalyje nustatykite, kokia koordinačių sistema naudojama erdviniams žemėlapio duomenims pateikti.
	- **Išsaugokite**  $\Gamma$  (*Save*) *ArcGIS* žemėlapio dokumentą savo darbiname kataloge pavadinimu *WaterRunoff.mxd*.

### **Konvertuokite tekstinius duomenis į taškinį sluoksnį**

- c) Žemėlapyje **pridėkite** XY taškinį įvykį (*event*):
	- Dešiniuoju pelės **mygtuku** spustelėkite *74VS.txt* sluoksnį ir pasirinkite *Display XY Data* (rodyti XY duomenis).
	- *X Field* (X laukas) **pasirinkite** reikšmę *X*, o *Y Field* (Y laukas) *Y*.
	- **Nustatykite** koordinačių sistemą: *Edit* (redaguoti) *> Import* (importuoti) *>* pasirinkite koordinačių sistemą *Lithuania.shp* > *Add* (pridėti).
	- Norėdami pateikti taškinį sluoksnį ant žemėlapio, **spustelėkite** *OK* (gerai) ir vėl *OK* (gerai). Spustelėdami *OK* (gerai) galite patvirtinti ir įspėjimą. *74VS.txt Events* sluoksnis turi būti virš *Lithuania.shp* ArcMap turinyje ir žemėlapyje.
	- **Eksportuokite** *74VS.txt Events* sluoksnį į *shape* failą, pavadintą *74VS.shp*: tam, kad eksportuotumėte visus duomenis šio sluoksnio šaltinio duomenų koordinačių sistemoje *74VS.shp*, dešiniuoju pelės mygtuku spustelėkite *74VS.txt Events* > *Data* (duomenys) > *Export Data* (eksportuoti duomenis). **Pridėkite 74VS.shp** prie kuriamo žemėlapio kaip sluoksnį.
- d) **Pašalinkite** *74VS.txt Events* ir *74VS.txt* sluoksnius iš turinio: dešiniuoju pelės mygtuku spustelėkite sluoksnį > *Remove* (pašalinti).
- e) **Išsaugokite** projektą. Dabar *74VS* duomenys yra paruošti analizei. Atsakykite į pateiktus klausimus:
	- *1 klausimas. Kas yra kiekvieno stebėjimo erdvinis komponentas (kas yra erdvinis stebėjimo vienetas)? (1 balas)*
	- *2 klausimas. Kaip šie stebėjimai yra geografiškai orientuoti (koordinačių sistema)? (1 balas)*
	- *3 klausimas. Kiek stebėjimų yra 74VS lentelėje? Kokia atrankos schema buvo naudota (jūsų nuomone)? Kokia stebėjimų padėtis lauke? (1 balas)*
	- *4 klausimas. Kas buvo matuojama (kintamieji) kiekviename stebėjimo taške? (1 balas)*
	- *5 klausimas. HVID ir HDID kintamieji: kokie matavimo vienetai naudojami? Koks matavimo tikslumas? (1 balas)*
	- *6 klausimas. HVID ir HDID kintamieji atlieka prognozės požymio ar atsako funkcijas? (1 balas)*
- f) Galite **pridėti** *LTWaters.shp*, kuris gali padėti atsakyti į toliau pateiktą klausimą.
	- *7 klausimas. Kaip matavimo taškai pasiskirstę erdvėje (atlikite žemėlapio vaizdinę (visual) analizę)? (1 balas)*

## **Ištirkite pavasario potvynio vandens nuotėkio aukščio duomenis**

- a) **Paleiskite** *Geostatistical Analyst*:
	- Įrankių (*Tools*) meniu **pasirinkite** *Extensions* (plėtiniai).
	- Jei reikia, **pažymėkite** *Geostatistical Analyst* langelį ir uţdarykite *Extensions* (plėtiniai) dialogo langą.
	- Norėdami matyti *Geostatistical Analyst* įrankių juostą*, View* (vaizdas) meniu **pasirinkite** *Toolbars* (įrankių juostos), o tada *Geostatistical Analyst*.
- b) **Peržiūrėkite** histogramą:
	- *Geostatistical Analyst* įrankių juostoje **spustelėkite** *Geostatistical Analyst* meniu, pasirinkite *Explore Data* (tirti duomenis), o tada *Histogram* (histograma).
	- **•** Isitikinkite, kad histogramos apačioje esančiame sluoksnių išskleidžiamajame saraše nustatytas *74VS.shp*.
	- **•** Atributu išskleidžiamajame saraše **pasirinkite** *HDID*.

*Normal distribution* (normalusis skirstinys) indikatoriai histogramoje yra: vienviršūnio varpo formos; vidurkio ir medianos reikšmės yra labai artimos; normalaus skirstinio ekscesas yra beveik 3. Normalumas gali būti patikrintas statistiniais testais, pvz., Šapiro ir Vilkso arba Andersono.

*8 klausimas. Kokia vienmačio HDID skirstinio forma histogramoje? (1 balas)*

- c) **Naudokite** histogramą:
	- Histogramoje **spustelėkite** kairėje esančią juostą.
	- **•** Patraukite histogramą nuo rodomo žemėlapio.
	- **Matavimo taškai, patenkantys į šį diapazoną (mažiausios reikšmės), žemėlapyje yra paryškinti.**
	- **Panagrinėkite** kitus nustatymus. Pvz., pakeiskite histogramos stulpelių skaičių, panaikinkite statistikos langelio žymėjimą ir pritaikykite kitas transformacijas.
	- **Baige, norėdami išvalyti pažymėtus taškus, spustelėkite** tuščia grafiko dalį.
- d) **Duomenų** transformacija:
	- Pabandykite transformuoti duomenis, kad jų normalusis pasiskirstymas būtų geresnis ir tenkintų pastovaus kintamumo sąlygas. Pastovus kintamumas reiškia, kad matuojamų reikšmių vidurkis yra pastovus ir nepriklauso nuo vietos.

*9 klausimas. Ar HDID skirstinys yra vienviršūnis (t. y. ar atrodo, kad jis atstovauja vieną generalinę aibę)? (1 balas)*

*Jei taip:*

*(a) Koks jos centras ir pasiskirstymas?*

*(b) Ar ji apytiksliai normaliai pasiskirsčiusi (patikrinkite pagal histogramą ir vizualizuokite, naudodami* Normal QQ *iš* Explore Data *(tirti duomenis)* > Normal QQPlot*)? Pateikite* Normal QQPlot *ekrano nuotrauką.*

*Jei ne, ar galima jį transformuoti į apytiksliai normalųjį? Kaip?*

*Jei ne:*

*(c)Kiek modų jis turi? Kokie jų centrai ir išsibarstymas?*

*Normal QQPlot* yra įvesties duomenų rinkinio ir standartinio normaliojo skirstinio kvantilių grafikas. Jei skirstiniai tapatūs, normaliojo skirstinio kvantilių grafikas bus tiesė. Taigi vienmatį normalumą galime įvertinti normaliojo skirstinio kvantilių grafike lygindami šią tiesę su išmatuotų taškų skirstiniu. Jei duomenys yra asimetriniai (t. y. labai skiriasi nuo normaliojo skirstinio), taškai bus labai nutolę nuo šios tiesės.

Jei negalima nustatyti normaliojo skirstinio nei histogramoje, nei normaliojo skirstinio kvantilių grafike, prieš naudojant krigingo interpoliacijos technikas (pvz., normaliojo ir universaliojo krigingo), kurioms reikalinga normalumo sąlyga, gali reikėti transformuoti duomenis, kad atitiktų normalųjį skirstinį. Visoms transformacijoms prieš sukuriant žemėlapį automatiškai atkuriamos pradinės reikšmės.

*ArcGIS Geostatistical Analyst* transformacijai naudoja kelis metodus. Pvz., logaritminė transformacija daţnai naudojama duomenims su asimetriniu pasiskirstymu ir keliomis labai didelėmis reikšmėmis, kurios gali būti *HDID* atveju. Šios didelės reikšmės gali būti lokalizuotos tiriamojoje srityje, o logaritminė transformacija padeda dispersiją padaryti pastovesnę ir normalizuoti duomenis.

Standartinis nuokrypis yra kvadratinė dispersijos šakinis. Jis aprašo duomenų pasiskirstymą apie vidurkį tais pačiais matavimo vienetais kaip ir pradiniai. Kuo mažesnė dispersija ir standartinis nuokrypis, tuo arčiau prie vidurkio yra reikšmės (daugiau apie pasiskirstyma žr. [http://webhelp.esri.com/arcgisdesktop/9.2/index.cfm?TopicName=Histogram\)](http://webhelp.esri.com/arcgisdesktop/9.2/index.cfm?TopicName=Histogram).

Atlikite reikiamas (jūsų nuomone) transformacijas

*10 klausimas. Kokia vienmačio HVID skirstinio forma histogramoje? (1 balas) 11 klausimas. Ar HVID skirstinys yra vienviršūnis (t. y. atrodo, kad jis atstovauja vieną generalinę aibę)? (2 balai)*

*Jei taip:*

*(a) Koks jos centras ir paplitimas?*

*(b) Ar ji apytiksliai normaliai pasiskirsčiusi (patikrinkite pagal histogramą ir vizualizuokite, naudodami* Normal QQ *iš* Explore Data *(tirti duomenis)* > Normal QQPlot*)? Pateikite* Normal QQPlot *ekrano nuotrauką.*

*Jei ne, ar galima jį transformuoti į apytiksliai normalųjį? Kaip?*

*Jei ne:*

*(c) Kiek modų jis turi? Kokie jų centrai ir išsibarstymas?*

- **Uždarkykite** histogramą.
- e) **Peržiūrėkite** pusvariogramę:

Galite tirti *erdvines priklausomybes (ar autokoreliaciją)* duomenyse, nagrinėdami skirtingas matavimo vietų poras. Išmatavus *atstumą tarp dviejų vietų ir nubraižius pusę kvadratu pakelto skirtumo tarp reikšmių dviejose vietose,* sukuriamas *pusvariogramės* debesis. *Pusvariogramės X ašyje* atidedamas atstumas tarp vietų, o *Y ašyje* – reikšmių skirtumo kvadratas. Kiekvienas pusvariogramės taškas reiškia vietų porą, o ne atskiras vietas žemėlapyje.

- *Geostatistical Analyst* įrankių juostoje **spustelėkite** *Geostatistical Analyst* meniu > *Explore Data* (tirti duomenis) > *Semivariogram/Covariance Cloud* (pusvariogramės / kovariacijos debesis).
- **•** Isitikinkite, kad dialogo lango apačioje esančiame sluoksnio išskleidžiamajame saraše nustatytas 74VS.
- **•** Atributų išskleidžiamajame sąraše **pasirinkite** *HDID*.

Pusvariogramės / kovariacijos modeliavimo langas leidžia nagrinėti erdvinius sąryšius tarp matavimo taškų. Tarkime, kad arti esantys objektai yra panašesni. Pusvariogramė leidžia tirti šią prielaidą. Pusvariogramės modelio pritaikymas tiriant erdvinius sąryšius vadinamas variografija (*variography*).

#### f) Pusvariogramėje **pažymėkite** tašką:

Jei duomenys yra *priklausomi erdvėje*, netolimos (toli X ašies kairiojoje pusėje) taškų poros turi turėti nedidelį reikšmių skirtumą (Y ašyje būti žemai). Kai taškai vienas nuo kito tolsta (X ašyje slenka į dešinę), bendru atveju pakeltas kvadratu jų reikšmių skirtumas turi būti didesnis (kilti Y ašvie). Dažnai egzistuoja tam tikras atstumas, kurį viršijus kvadratu pakelto reikšmių skirtumo lygiai išsilygina. Daugiau nutolusios poros laikomos *nekoreliuotomis*.

> Naudodami pelės žymeklį, pusvariogramėje aplink raudoną takšą (tašką, kuris pusvariogramėje yra arti nulinės reikšmės X ašyje, tačiau yra atskiras nuo grafiko) **apibrėžkite** stačiakampį. Grafike taškas bus paryškintas mėlynai. Žemėlapyje, dvi vietos, kurios buvo naudotos raudono pusvariogramės taško reikšmei apskaičiuoti, yra paryškintos ir sujungtos. Žemėlapyje galite matyti, kad dvi vietos yra gana arti viena kitos (štai kodėl paryškintas taškas yra arti nulinės reikšmės pusvariogramės X ašyje). Tačiau reikšmės gali būti nutolusios.

- **•** Neuždarykite pusvariogramės lango ir **patraukite** jį nuo žemėlapio.
- Matysite, kad žemėlapyje paryškinti du taškai. **Priartinkite** ir identifikuokite (*Identify*) du sujungtus taškus. Identifikavimo rezultatų (*Identify Results*) lange rodomos reikšmės. **Uždarykite** identifikavimo rezultatų (*Identify Results*) langą ir padidinkite mastelį taip, kad matytumėte visus sluoksnių objektus.
- Pusvariogramėje, norėdami panaikinti taško paryškinimą, **spustelėkite** tušią grafiko dalį.

Pusvariogramė yra geras įrankis, norint nustatyti išskirtines reikšmes – artimas vietas, kuriose reikšmės labai skiriasi nuo kaimyninių, nors gali ir patekti į duomenų rinkinio reikšmių diapazoną.

Jei pusvariogramės taškų poros sudaro *horizontalią tiesę*, tarp duomenų *gali nebūti koreliacijos erdvėje*.

- g) **Peržiūrėkite** paieškos kryptį:
	- Pusvariogramėje **pažymėkite** *Show Search Direction* (rodyti paieškos kryptį) langelį. Tai grafike sumažina raudonų taškų skaičių, nes rodomos tik tos taškų poros, kurios tenkina paieškos krypties parametrus. Tai *kryptinė* variograma (išsamesnės informacijos žr. 4 paskaitos medžiagą). Numatyta, kad rodomos šiaurės-pietų orientacijos vietų poros. Kampo kryptis lygi nuliui, šiaurės-pietų orientacijos linija. Leidžiamas kampo nuokrypis yra 45 laipsniai. Bus vaizduojamos vietų poros, esančios 45 laipsnių idealaus šiaurės-pietų lygiavimo intervale.

*Fundamentali* geostatistinių metodų *prielaida* yra ta, kad b*et kokios dvi vietos su panašiu tarpusavio atstumu ir kryptimi turi turėti panašų kvadratu pakeltą reikšmių skirtumą*. Tai vadinama *stacionarumu*.

- h) **Pakeiskite** kryptingumą:
	- Perkelkite pelės žymeklį virš mėlynos kampo krypties (*Angle Direction*) linijos pusvariogramės paviršiuje.
	- Spustelėkite ir nutempkite taip, kad linija būtų sudarytų kampą su šiaurės-rytų kryptimi. (Ką galvojate apie *HDID* kintamumo kryptį tiriamojoje srityje? Norėdami ištirti kelias galimybes, kryptį galite keisti.)
	- Dabar **perkelkite** pelės žymeklį virš vieno iš dviejų mazgų, jungiančių raudoną liniją (leidžiamas kampo nuokrypis) su violetine linija (juostos plotis). **Spustelėkite** ir **nutempkite** taip, kad mazgai būtų arčiau vienas kito. Dialogo lango dešiniojoje pusėje galite nustatyti tikslias parametrų reikšmes.

*Pastaba*: rezultatų peržiūros dalyje kampo kryptis yra 45 laipsniai. Galite nustatyti 45 laipsnių leidžiamą kampo nuokrypį, 3,0 juostos plotį ir 25 000 metrų žingsnį. Reikšmės nebūtinai turi tiksliai sutapti.

- Atkreipkite dėmesį į tai, kad grafike sumažėjo raudonų taškų skaičius.
- **i)** Pusvariogramėje **išryškinkite** vietų poras:
	- Perkelkite pelės žymeklį virš pusvariogramės debesies.
	- Norėdami paţymėti visas vietų poras, nutolusias tuo pačiu atstumu, **spustelėkite** ir **nutempkite** vertikalią liniją. Žemėlapyje bus pažymėtos ir sujungtos visos šiaurės-rytų arba pietų-vakarų krypties nurodyto atstumo vietų poros.
	- Norėdami panaikinti šį pasirinkimą, **spustelėkite** tuščią grafiko dalį. **Uždarykite** pusvariogramės / kovariacijos debesies langą.

*Erdvinės priklausomybės (autokoreliacija)* gali priklausyti tik nuo atstumo tarp dviejų vietų, tai vadinama *izotropija*. Tačiau įmanoma, kad ta pati autokoreliacijos reikšmė gali atsirasti skirtingais atstumais, matuojant skirtingomis kryptimis. Mėginant suprasti, galima remtis tuo, kad esant didesniems atstumams objektai vienomis kryptimis yra panašesni nei kitomis. Ši pusvariogramėse ir kovariacijoje pastebima kryptinė įtaka vadinama *anizotropija*.

Tiriant *anizotropiją*, svarbu atsižvelgti į tai, kad, *nustačius kryptinius skirtumus erdvinėse priklausomybėse*, juos galima įtraukti į pusvariogramę ar kovariacijos modelius, kurie savo ruožtu turi įtakos taikomam geostatistinio interpoliavimo metodui.

*Kai pokyčiai viena kryptimi vyksta sparčiau nei kita,* tai yra *anizotropija*. Indikatoriai: pusvariogramė pakito, o slenksčio nuotolis ir (ar) slenksčiai gerokai skiriasi įvairiomis kryptimis (išsamesnės informacijos žr. 4 paskaitos medžiagą).

# **Pritaikykite modelį**

Geostatistinio sluoksnio (sukuriamo atliekant įvairias funkcijas, naudojant Geostatistical Analyst įrankių juostą ir patalpinamo ArcMap turinyje – ţr. toliau) funkcionalumas yra panašus į kitų *ArcMap* sluoksnių. Jį galima pridėti prie *ArcMap*, pašalinti, parodyti ir keisti simbolius skirtingais būdais. Tačiau geostatistinis sluoksnis skiriasi nuo kitų sluoksnių, nes yra kitaip kuriamas ir saugomas.

Geostatistinį sluoksnį galima sukurti tik naudojant *Geostatistical Analyst*. Geostatistiniame sluoksnyje saugomas ne tik duomenų šaltinis, kurį naudojant jis buvo sukurtas (dažniausiai taškinių elementų sluoksnis), simboliai ir kitos aprašančios charakteristikos, bet ir interpoliacijos modelio parametrai. *Properties* (ypatybės) dialogo lange galite peržiūrėti geostatistinio sluoksnio pradinį duomenų šaltinį ir modelio parametrus.

Geostatistinį sluoksnį galima peržiūrėti keturiais skirtingais formatais: kaip užpildytas izolinijas, izolinijas, geografinę matricą arba reljefo šešėlius (daugiau informacijos žr. [http://webhelp.esri.com/arcgisdesktop/9.2/index.cfm?TopicName=Changing\\_the\\_symbology\\_of\\_a\\_geostatistical\\_layer\)](http://webhelp.esri.com/arcgisdesktop/9.2/index.cfm?TopicName=Changing_the_symbology_of_a_geostatistical_layer).

## **Pavasario potvynio vandens nuotėkio aukščio duomenų paviršiaus interpoliacija, naudojant atvirkščiai proporcingo atstumo metodą**

Atvirkščiai proporcingo atstumo (*Inverse Distance Weighted* – IDW) interpoliacija yra grindţiama *pagrindiniu geografijos dėsniu – arti vienas kito esantys objektai yra panašesni nei nutolę objektai*.

Norint prognozuoti neišmatuotos vietos reikšmę, IDW naudoja aplink prognozuojamą esančias išmatuotas reikšmes. Arčiausiai prognozuojamos vietos esančios išmatuotos reikšmės prognozuojamai reikšmei daro didesnę įtaką nei labiau nutolusios (taip atsirado pavadinimas "atvirkščiai proporcingo atstumo metodas").

IDW yra greitas, tikslus, determinuotasis interpoliatorius, kuriam nustatomi tik keli parametrai. IDW gali būti geras būdas atlikti pradinę paviršiaus analizę, tačiau jis turi trūkumų, nes aplink stebimus duomenų taškus sukuriamos "burbulai". IDW nevertina prognozės paklaidos. Nenaudojamos prielaidos apie duomenų ypatybes.

- a) **Naudokite** IDW interpoliatorių:
	- Paleiskite geostatistinį vedlį: *Geostatistical Analyst > Geostatistical Wizard* (geostatistinis vedlys).
	- **Įsitikinkite**, kad pirmajame lange įvesties duomenys yra *74VS*, o atributas *HDID*.
	- *Methods* (metodai) sąraše pasirinkite *Inverse Distance Weighting* (atvirkščiai proporcingo atstumo metodas).
	- **Spustelėkite** *Next* (toliau).
	- Antrajame dialogo lango lange, viršutiniame kairiajame kampe, spustelėkite *Optimize Power Value* (optimizuoti laipsnio reikšmę).
	- **Atkreipkite dėmesį**, kad laipsnio reikšmė tampa artima *1,5*, tai reiškia, kad taškams tolstant nuo prognozavimo vietovės poveikis silpnai mažėja.
	- **Spustelėkite** *Next* (toliau). Reikia atkreipti dėmesį į tai, kad interpoliacijos vidutinė kvadratinė paklaida yra apie *36,2*.
	- Išvesties sluoksnio informacijos dialogo lange **spustelėkite** *Finish* (baigti), o tada **spustelėkite** *OK* (gerai).
- b) **Apkirpkite** sluoksnį iki Lietuvos ribų:
	- Turinio viršuje **dešiniuoju mygtuku spustelėkite** *Water Runoff* (vandens lygis) duomenų sritį (*data frame*) ir pasirinkite *Properties* (ypatybės).
	- Duomenų srities ypatybių dialogo lange **spustelėkite** *Data Frame* (duomenų sritis) dalį.
	- Dialogo lango viduryje **pažymėkite** *Clip to Shape* (apkarpyti pagal formą) dalies *Enable* (leisti) langelį, o tada spustelėkite *Specify Shape* (nurodyti formą).
	- Duomenų srities apkarpymo dialogo lange **įsitikinkite**, kad:
		- i. *Outline of Features* (elementų kontūrai) parinktis yra pažymėta;
- ii. *Layer* (sluoksnis) išskleidžiamajame sąraše pasirinkite *Lithuania*;
- iii. elementų išskleidžiamajame saraše pasirinkite parinkti *All* (visi).
- **Spustelėkite** *OK* (gerai) ir dar karta *OK* (gerai). Prognozės žemėlapis buvo apkarpytas pagal srities ribas.
- c) **Nustatykite** sluoksnio apimtį pagal Lietuvos ribas:
	- Pakeiskite sluoksnio pavadinimą iš *Inverse Distance Weighting* į *IDW Original*: padarydami trumpą pauzę, du kartus spustelėkite ant sluoksnio pavadinimo ir įveskite naująjį sluoksnio pavadinimą.
	- Turinyje **dešiniuoju pelės mygtuku spustelėkite** *IDW Original* ir pasirinkite *Properties* (ypatybės).
	- Sluoksnio ypatybių dialogo lange spustelėkite *Extent* (apimtis) dalį.
	- **Pasirinkite** *the rectangular extent of Lithuania* (sluoksnį *Lithuania* apimantis stačiakampis) apimtį ir spustelėkite *OK* (gerai).
	- **Išjunkite** *IDW Original* sluoksnį.
- d) **Išsaugokite** ţemėlapį . Norėdami įrašyti analizės rezultatus, ateityje nuolatos išsaugokite ţemėlapį.

### **Modifikuokite paiešką kaimynystėje**

Įprasta apibrėţti *paieškos kaimynystėje* ribas, norint apriboti matuojamų reikšmių, kurios naudojamos neţinomos reikšmės prognozei, skaičių. Kaimynystės forma apibrėžia paieškos ribas. Interpoliacijai galite naudoti ir kitus parametrus, nustatydami tolesnius apribojimus naudojamoms kaimynystės vietoms.

- e) Dar kartą **paleiskite** geostatistinį vedlį (*Geostatistical Wizard*):
	- **Įsitikinkite**, kad pirmajame lange įvesties duomenys yra *74VS*, o atributas *HDID*.
	- **Įsitikinkite**, kad metodų langelyje *Inverse Distance Weighting* (atvirkščiai proporcingo atstumo metodas) yra paryškintas ir **spustelėkite** *Next* (toliau).
	- Antrajame dialogo lango lange:
	- **Nustatykite** *search neighborhood* (paieška kaimynystėje) parametrus:
		- i. Įtraukiami kaimynai (*Neighbors to Include*): *10*
		- ii. Itraukti mažiausiai (*Include at Least*): 10
		- iii. Formos tipas (*Shape Type*):  $\boxed{\bigcirc}$
		- iv. Kampas (*Angle*): *100*
		- v. Pagrindinė pusašė (*Major Semi axis*): *120000*
		- vi. Antrinė pusašė (*Minor Semi axis*): *90000*
	- **Spustelėkite** *Optimize Power Value* (optimizuoti laipsnio reikšmę). **Atkreipkite dėmesį**, kad laipsnio reikšmė tampa apie 1. Tai reiškia, tiriamų taškų poveikis atstumui didėjant nekinta.
	- Dialogo lango viršutiniame kairiajame kampe **spustelėkite** įrankį *Zoom In* (artinti) ir apie paieškos kaimynystėje sritį apibrėžkite stačiakampį. Matote duomenų taškus, kurie bus naudojami bandymo vietai (kur susikerta kaimynystės ašys) prognozuoti.
- f) Spustelėkite *Next* (toliau). Atkreipkite dėmesį, kad pagerėjo *vidutinė kvadratinė paklaida*, kuri dabar yra apie *35,3*, **spustelėkite** *Finish* (baigti), o tada išvesties sluoksnio informacijos dialogo lange **spustelėkite** *OK* (gerai).

*12 klausimas. Paaiškinkite, kodėl pakito vidutinės kvadratinės paklaidos reikšmė? (1 balas)*

- g) **Nustatykite** sluoksnio apimtį pagal Lietuvos ribas:
	- **Pakeiskite** naujo sluoksnio pavadinimą iš *Inverse Distance Weighting* į *IDW Ellipse Neighborhood*.
	- Turinyje **dešiniuoju pelės mygtuku spustelėkite** *IDW Ellipse Neighborhood* ir pasirinkite *Properties* (ypatybės).
- Jei reikia, sluoksnio ypatybių dialogo lange **spustelėkite** *Extent* (apimtis) dalį.
- **Pasirinkite** *the rectangular extent of Lithuania* (sluoksnį *Lithuania* apimantis stačiakampis) apimtį ir **spustelėkite** *OK* (gerai).
- h) **Palyginkite** paviršius:
	- **Įjunkite** *IDW Original* sluoksnį.
	- **Išjunkite** ir vėl įjunkite *IDW Ellipse Neighborhood* sluoksnį ir vizualiai palyginkite šiuos du sluoksnius.
	- Turinyje dešiniuoju pelės mygtuku spustelėkite *IDW Ellipse Neighborhood* ir spustelėkite *Compare* (palyginti).
	- **•** *IDW Ellipse Neighborhood* sluoksnis turi mažesnę vidutinę kvadratinę paklaidą nei *IDW Original* sluoksnis. Dėl šios priežasties tai yra geresnis modelis.
	- **Uždarykite** *Cross Validation Comparison* (kryţminės patikros palyginimas) dialogo langą.
	- Turinyje **išjunkite** *IDW Ellipse Neighborhood* ir *IDW Original* sluoksnius.
- i) **Išsaugokite** žemėlapį.

### **Pavasario potvynio vandens nuotėkio aukščio duomenų paviršiaus įvertinimas, naudojant globalią polinominę interpoliaciją**

*Globali polinominė* interpoliacija tiriamiems duomenų taškams *pritaiko glodų paviršių*. Jai nenaudojama lokali informacija. Globali polinominė interpoliacija pritaiko *polinominės regresijos* funkciją visų tiriamų taškų X ir Y koordinatėms.

Globalios polinominės interpoliacijos metodas yra greitas, glodus, determinuotasis interpoliatorius, kuriam reikalingi keli parametrai. Jis turi trūkumų, nes kuria per daug glodžius ir tokius paviršius, kurie yra per daug jautrūs duomenų taškuose, esančiuose tiriamos srities kraštuose. Globali polinominė interpoliacija nevertina prognozės paklaidos. Nenaudojamos duomenų prielaidos.

- j) **Pasirinkite** globalią polinominę interpoliaciją:
	- **Paleiskite** geostatistinį vedlį.
	- **Įsitikinkite**, kad pirmajame lange įvesties duomenys yra *74VS*, o atributas *HDID*.
	- *Methods* (metodai) sąraše spustelėkite *Global Polynomial Interpolation* (globali polinominė interpoliacija).
	- **Spustelėkite** *Next* (toliau).
- k) **Sukurkite** globalų polinominį paviršių:
	- Šiame lange (1 iš 2 ţingsnių) **peržiūrėkite** paviršiaus *pirmos eilės* globalią polinominę interpoliaciją, apimančią tiriamuosius taškus.
	- Dialogo lango viršuje **pakeiskite** polinominį laipsnio (*Power*) nustatymą į *2*. *Antros eilės* (*second-order*) globali polinominė interpoliacija leidžia vieną interpoliacijos paviršiaus išlenkimą. Pabandykite panaudoti kitus laipsnių nustatymus – galite išbandyti iki *6* laipsnio.
	- Baigę **nustatykite** *4* laipsnį ir **spustelėkite** *Next* (toliau).
	- Šiame lange (2 iš 2 žingsnių), peržiūrėkite linijos, nubrėžtos per tiriamuosius taškus, diagramą: vidutinė kvadratinė paklaida yra apie *44*.
	- **Spustelėkite** *Back* (atgal). Pakeiskite laipsnio nustatymą iš *2* ir spustelėkite *Next* (toliau). **Atkreipkite**  dėmesį, kad vidutinė kvadratinė paklaida 36,7 yra mažesnė nei 4 laipsnio polinomo. Tai reiškia, kad antrosios eilės polinomas šiam paviršiui tinka labiau.
	- **Palyginkite** kai kurių laipsnių (pvz., nuo 1 iki 4) vidutinę kvadratinę paklaidą.

*13 klausimas. Ar duomenų reikšmėse pastebite globalų geografinį trendą (žr. pirmojo ir antrojo laipsnio polinomų paviršių duomenų vizualizacijas )? (1 balas)*

- Atlikę skirtingų polinomo laipsnių paviršių palyginimą, laipsnio nustatymui **pasirinkite** *2* (šiuo atveju vidutinė kvadratinė paklaida yra mažiausia) ir spustelėkite *Finish* (baigti).
- Išvesties sluoksnio informacijos dialogo lange **spustelėkite** *OK* (gerai).
- l) **Nustatykite** sluoksnio apimtį pagal Lietuvos ribas:
	- Turinyje **dešiniuoju pelės mygtuku spustelėkite** *Global Polynomial Interpolation* sluoksnį ir pasirinkite *Properties* (ypatybės).
	- Sluoksnio ypatybių dialogo lange **spustelėkite** *Extent* (apimtis) dalį.
	- **Pasirinkite** *the rectangular extent of Lithuania* (sluoksnį *Lithuania* apimantis stačiakampis) apimtį ir spustelėkite *OK* (gerai).
- m) **Palyginkite** globalų polinominį paviršių su *IDW Ellipse Neighborhood*:
	- Turinyje **dešiniuoju mygtuku spustelėkite** *Global Polynomial Interpolation* sluoksnį ir spustelėkite *Compare* (palyginti).
	- **Atkreipkite dėmesį**, kad *Global Polynomial Interpolation* turi nedidelę vidutinę kvadratinę paklaidą.
	- **Uždarykite** *Cross Validation Comparison* (kryţminės patikros palyginimas) dialogo langą.
	- Turinyje išjunkite *Global Polynomial Interpolation* sluoksnį.
- n) **Išsaugokite** žemėlapį.

Jei duomenyse egzistuoja trendas, jis yra neatsitiktinis (determinuotasis) paviršiaus komponentas, kuris gali būti išreikštas matematine formule. Pvz., nedidelio nuolydžio kalvos šlaitas gali būti pavaizduotas plokštuma. Slėnį atitiktų sudėtingesnė formulė (antrosios eilės polinomas), sukurianti "U" formą. Ši formulė gali būti naudojama reikalingai išraiškai. Tačiau dažnai pagal formulę paviršius neatitinka, nes jo šlaitas nėra tobula plokštuma ir slėnis nėra idealios "U" formos. Jei trendo paviršius nepakankamai atitinka jūsų poreikius, galite jį pašalinti ir tęsti analizę, modeliuodami liekamąjį nuokrypį (*residuals*) (atsitiktinę paklaidą), kuris lieka pašalinus trendo paviršių. Modeliuodami liekamuosius nuokrypius, analizuosite nedidelio diapazono paviršiaus pokyčius. Tai dalis, kurios nepaaiškina ideali plokštuma ar ideali "U" forma.

### **Pavasario potvynio vandens nuotėkio aukščio duomenų paviršiaus prognozė naudojant krigingo interpoliaciją**

Naudojant krigingo metodą, prognozuojama reikšmė gali priklausyti nuo dviejų veiksnių: *trendo* ir papildomo *kintamumo elemento* – *liekamųjų nuokrypių*. Krigingo metode prognozės tendencijų dalis vadinama *trendu*. *Svyravimo dalis* arba *liekamasis nuokrypis* yra vadinamas koreliuota erdvėje *atsitiktine paklaida*. "Atsitiktinė" reiškia, kad nesusijęs su trendu svyravimas yra nežinomas iš anksto.

Krigingo metodas yra vidutiniškai greitas stochastinis interpoliatorius. Jis yra tikslus, jei nėra duomenų matavimo paklaidos, ir netikslus, jei yra matavimo paklaida. Krigingo metodas yra labai lankstus ir leidžia tirti duomenų autokoreliaciją erdvėje. Tam reikia priimti daugelį sprendimų. Jis leidžia sukurti kelių rūšių paviršius: prognozės, prognozės standartinės paklaidos, tikimybių ir kvantilių. Taikant Krigingo metodą laikoma, kad duomenys gaunami *stacionaraus* proceso metu (daugiau informacijos žr. 4 paskaitą). Kai kuriems metodams reikia, kad duomenys būtų *normaliai* pasiskirstę.

o) **Pasirinkite** krigingo interpoliaciją:

Įprastos krigingo interpoliacijos metu naudojamas modelis *Z*(s) = m + e(s), kur m yra neţinoma konstanta (*trendas*), o e(s) – *svyravimo dalis*. Vienas iš pagrindinių klausimų šiuo atveju yra prielaidos apie pastovų vidurkį teisingumas. Kartais yra pakankamai gerų mokslinių argumentų atmesti šią prielaidą. Tačiau šis paprastas prognozės metodas pasiţymi nepaprastu lankstumu.

- **Paleiskite** geostatistinį vedlį:
- **Įsitikinkite**, kad pirmajame lange įvesties duomenys yra *74VS*, o atributas *HDID*.
- *Methods* (metodai) langelyje pasirinkite *Kriging* (krigingas). **Spustelėkite** *Next* (toliau).
- p) **Sukurkite** normalųjį krigingo (*Ordinary Kriging*) prognozės paviršių:
	- Šiame lange (1 iš 4 žingsnių) atkreipkite dėmesį, kad numatytas metodas yra *Ordinary Kriging* (normalusis krigingas), o numatytoji išvestis yra *Prediction Map* (prognozės žemėlapis). Jūs naudosite

šias numatytąsias reikšmes, todėl **spustelėkite** *Next* (toliau).

 $\bullet$  Kitame lange (2 iš 4 žingsnių) matysite empirinę pusvariogramę.

Pusvariogramės / kovariacijos modeliavimo dialogo langas leidžia modeliuoti erdvinius saryšius duomenų rinkinyje. Esant numatytosioms reikšmėms, apskaičiuojami sferinės pusvariogramės modelio optimalūs parametrai.

- Modeliui **spustelėkite** ir nustatykite 20 000 m atskyrimo žingsnį (*Lag size*).
- *Major range* (pagrindinis diapazonas) pakeiskite į *120 000* metrų. Norėdami tai padaryti, galite pereiti prie redagavimo režimo  $\mathscr{I}$ .

Pusvariogramė naudoja konkrečią funkciją (*modelį*), atitinkančią duomenų taškų pusdispersių (nepanašumo) pasiskirstymą pagal skiriančius atstumus. Pusvariogramių ir kovariacijų "debesims" aproksimuoti tinka tik tam tikros funkcijos (**leistini modeliai**). Tikslių taisyklių, kaip pasirinkti "geriausią" variogramos modelį ar funkciją, nėra (išsamesnės informacijos žr. 4 paskaitą).

Atskyrimo žingsnis yra linija (vektorius), skirianti bet kurias dvi vietas. Žingsnis turi ilgi (atstuma) ir krypti (orientaciją). **Žingsnio dydis** yra atstumo klasės, kurioje sugrupuotos vietovių poros norint sumažinti galimų derinių skaičių, dydis. Tai vadinama grupavimu (*binning*). Nuo žingsnio dydžio priklauso grupių dydis. Grupės yra žingsnių klasifikacija, kurioje visi žingsniai, turintys panašų atstumą ir kryptį, priskiriami tai pačiai grupei. Dažniausiai grupės formuojamos naudojant tinklelio ar sektoriaus metodą. *Geostatistical Analyst* empirinės pusvariogramės reikšmė kiekvienoje grupėje turi savo spalvą ir yra rodoma pusvariogramės / kovariacijos paviršiuje ir grafike.

**Žingsnio dydžio** pasirinkimas turi didelį poveikį empirinei pusvariogramei. Pvz., jei žingsnis yra per didelis, gali būti maskuojama nedidelio diapazono autokoreliacija. Jei žingsnis yra per mažas, gali būti daug tuščių grupių, o dydžiai grupėse bus per maži reprezentatyviai grupių informacijai gauti.

Kai bandiniai yra išdėstomi tinklelyje, geras žingsnio dydžio indikatorius yra tinklelio gardelių dydis. Tačiau, jei duomenys gauti naudojant netaisyklingą ar atsitiktinę atrankos schemą, pasirinkti tinkamą dydį nėra taip paprasta. P**aprastai atskyrimo žingsnis pasirenkamas** toks, kad jo ir žingsnių skaičiaus sandauga būtų apytiksliai lygi pusei didžiausio atstumo tarp matuojamų taškų. Be to, jei pritaikyto pusvariogramės modelio diapazonas yra labai nedidelis, palyginti su empirinės pusvariogramės mastu, žingsnis gali būti sumažintas. Be to, jei pritaikyto pusvariogramės modelio diapazonas yra didelis, palyginti su empirinės pusvariogramės mastu, žingsnis gali būti padidintas.

- **Spustelėkite** *Next* (toliau).
- Trečiajame lange nustatykite parametrus.
	- i. *Įtraukiami kaimynai* (*Neighbors to Include*): 10
	- ii. *Įtraukti mažiausiai* (*Include at Least*): 10
	- iii. *Formos tipas* (*Shape Type*):
- Paskutiniame lange (4 iš 4 žingsnių) galite matyti paviršiaus kryžminės patikros rezultatus. *Vidutinė kvadratinė paklaida* yra apie *35*.
- Išvesties sluoksnio informacijos dialogo lange **spustelėkite** *Finish* (baigti), o tada **spustelėkite** *OK* (gerai).
- q) **Nustatykite** sluoksnio apimtį ir apribokite stačiakampiu, atitinkančius visą Lietuvos plotą.

Autokoreliacija erdvėje gali priklausyti tik nuo atstumo tarp dviejų vietų, tai vadinama *izotropija*. Tačiau įmanoma, kad ta pati autokoreliacijos reikšmė bus gaunama skirtingais atstumais skirtingomis kryptimis. Mėginant suprasti, galima remtis tuo, kad, esant didesniems atstumams, *objektai vienomis kryptimis yra panašesni nei kitomis*. Ši kryptinė įtaka, pastebima pusvariogramėse ir kovariacijoje, yra vadinama *anizotropija*.

Tiriant *anizotropija*, svarbu atsižvelgti į tai, kad, nustačius kryptinius skirtumus autokoreliacijoje, juos galima įtraukti į pusvariogramę ar kovariacijos modelius. Tai savo ruožtu turi įtakos taikomam geostatistinio interpoliavimo metodui.

- r) **Sukurkite** normaliojo krigingo prognozės paviršių su anizotropija:
	- **Paleiskite** geostatistinį vedlį.
	- **Įsitikinkite**, kad pirmajame lange įvesties duomenys yra *74VS*, o atributas *HDID*.
	- *Methods* (metodai) langelyje pasirinkite *Kriging* (krigingas). **Spustelėkite** *Next* (toliau).
- Šiame lange (1 iš 4 žingsnių) naudosite numatytasias reikšmes (*Ordinary Kriging* (normalusis krigingas) ir *Prediction Map* (prognozės žemėlapis)), todėl **spustelėkite** *Next* (toliau).
- Kitam lange  $(2 \text{ iš } 4 \text{ žingsnių})$  matysite pusvariogramę.
- Norėdami dirbti su modeliu, **spustelėkite** *Exponential*(Eksponentinė).
- **Pažymėkite** *Anisotropy* (anizotropija) langelį ir nustatykite *Major range* (pagrindinis diapazonas) reikšmę *110000*, *Minor range* (antrinis diapazonas) – *80000*, *Direction* (kryptis) – *90*, *Lag size* (ţingsnio dydis) –

*20000*. Norėdami atlikti pakeitimus, galite ijungti redagavimo režima  $\mathcal{I}$ 

Kryptinė įtaka veiks pusvariogramės taškus ir modelį. Kai kuriomis kryptimis arčiau esantys objektai gali būti panašesni nei kitomis kryptimis. Anizotropija gali atsirasti dėl nutekėjimo, geologinės struktūros ar daugelio kitų procesų. Kuriant žemėlapį, kryptinę įtaką galima statistiškai įvertinti ir į ją atsižvelgti.

- **Spustelėkite** *Next* (toliau).
- Trečiajame lange nustatykite tik nurodytus parametrus.
	- i. Įtraukiami kaimynai (*Neighbors to Include*): 10
	- ii. Itraukti mažiausiai (*Include at Least*): 10
	- iii. Formos tipas (*Shape Type*):

Šiame lange matysite pažistamus kaimynystės parametrus. Numatytoji kaimynystės forma yra trečiasis pasirinkimas. Atkreipkite dėmesį, kad buvo automatiškai nustatytas 90 laipsnių kampas. Naudodami IDW interpoliatorių, nustatėte apie 100 laipsnių reikšmę, remdamiesi išankstinėmis prielaidomis apie paviršių.

- Paskutiniame lange (4 iš 4 žingsnių) galite matyti gaunamo paviršiaus kryžminės patikros rezultatus. *Vidutinė kvadratinė paklaida* yra apie *34,7*.
- Išvesties sluoksnio informacijos dialogo lange **spustelėkite** *Finish* (baigti), o tada **spustelėkite** *OK* (gerai).
- **Pakeiskite** naujojo sluoksnio pavadinimą iš *Ordinary Kriging* į *Ordinary Kriging with Anisotropy*.
- s) **Nustatykite** sluoksnio apimtį ir *sritį apribokite* stačiakampiu, pateikdami paviršių visam Lietuvos plotui.
- t) **Palyginkite** normaliojo krigingo paviršius su kitais:
	- Turinyje **dešiniuoju pelės mygtuku spustelėkite** *Ordinary Kriging with Anisotropy* ir pasirinkite *Compare* (palyginti).
	- **Uždarykite** *Cross Validation Comparison* (kryţminės patikros palyginimas) dialogo langą.
	- Turinyje galite nagrinėti ką tik sukurto modelio parametrus. Turinyje dešiniuoju pelės mygtuku spustelėkite *Ordinary Kriging with Anisotropy* ir pasirinkite *Method Properties* (metodo ypatybės). Atsidariusiame geostatistinio vedlio lange galite peržiūrėti visus langus ir nagrinėti ar keisti parametrus. *Ordinary Kriging with Anisotropy* vedlį galite atšaukti neatlikę pakeitimų.

Galite analizuoti pusvariogramę / kovariacijos debesį dviejose vietose: *Explore Data* (tirti duomenis) *> Semivariogram/Covariance Cloud* (pusvariogramė / kovariacijos debesis) ir geostatistinis vedlys: 2 iš 4 žingsnių – *Semivariogram/Covariance Modeling* (pusvariogramė / kovariacijos modeliavimas), norint atsakyti į 14 ir 15 klausimus.

*14 klausimas. Ar tarp kintamojo reikšmių egzistuoja erdvinė priklausomybė (analizuokite pusvariogramės / kovariacijos debesį)? (1 balas)*

*Jei taip:*

*(a) Koks jos slenksčio atstumas?*

*(b) Kokios yra grynuolio (nugget) ir slenksčio (sill) reikšmės? Pateikite eksperimentinės pusvariogramės ekrano nuotrauką.*

*15 klausimas. Izotropijos buvimas: Ar erdvinės priklausomybės yra tokios pačios visomis kryptimis (paanalizuokite pusvariogramės / kovariacijos paviršiaus kryptis)? (1 balas)*

*Jei ne:*

*(a) Kokia yra didžiausios erdvinės priklausomybės kryptis?*

*(b) Ar matavimų erdvinis išsidėstymas yra vienodas visomis kryptimis?*

u) **Pakeiskite** krigingo metodą į universalaus krigingo.

Universalaus krigingo metodas naudoja modelį Z(s) *=* m(s) *+* e(s), kur m(s) yra kokia nors determinuotoji funkcija ar *n* laipsnio polinomas kaip *trendas*, o e(s) yra *svyravimo dalis*. Jei atimsite *n* laipsnio polinomą iš pradinių duomenų, gausite paklaidas, e(s), kurios laikomos atsitiktinėmis. Visų e(s) vidurkis yra 0. Konceptualiai autokoreliacija modeliuojama iš atsitiktinių paklaidų e(s). Dar vienas normaliajam krigingui skirtas patarimas: nėra būdo spręsti apie tinkamą skaidymą, remiantis tik duomenimis.

- **Paleiskite** geostatistinį vedlį.
- **Įsitikinkite**, kad pirmajame lange įvesties duomenys yra *74VS*, o atributas *HDID*.
- *Methods* (metodai) langelyje pasirinkite *Kriging* (krigingas). **Spustelėkite** *Next* (toliau).
- $\bullet$  Šiame lange (1 iš 4 žingsnių) metodų saraše **pasirinkite** *Universal Kriging* (universalusis krigingas). **Isitikinkite**, kad *Prediction Map* (prognozės žemėlapis) yra išryškintas kaip išvesties tipas.
- Dešiniojoje lango pusėje **nustatykite** *Order of Trend* (trendo laipsnis) reikšmę *First* (pirmas).
- **Spustelėkite** *Next* (toliau).
- v) **Modeliuokite** trendą:
	- Atkreipkite dėmesį, kad šis langas (2 iš 5 žingsnių) atrodo kaip polinominės interpoliacijos, su kuriomis dirbote anksčiau. Rodomas prie duomenų pritaikytas pirmo laipsnio globalus polinomas.
	- **Spustelėkite** *Next* (toliau).
- w) **Modeliuokite** atsitiktinę paklaidą:
	- Šiame lange (3 iš 5 žingsnių) kaip autokoreliuojantį erdvėje reiškinį modeliuojate atsitiktinę paklaidą. Kitaip tariant, norėdami įvertinti nuokrypį nuo trendo bet kokiu tikslumu pagal išmatuotų taškų, esančių netoli prognozės vietos, nuokrypį, ieškote matematinės funkcijos.
	- Kairėje **pasirinkite** *Semi-variogram* (pusvariogramė), o ne *Covariance* (kovariacija) dalį.
	- Norėdami dirbti su modeliu, **spustelėkite** *Exponential* (Eksponentinė).
	- **Pažymėkite** *Anisotropy* (anizotropija) langelį ir nustatykite *Major range* (pagrindinis diapazonas) reikšmę *80000*, *Minor range* (antrinis diapazonas) – *40000*, *Direction* (kryptis) – *120*, *Lag size* (ţingsnio dydis) –

*7000*. Norėdami atlikti pakeitimus, galite įjungti redagavimo režimą  $\mathcal{I}$ . Čia *Direction* (kryptis) rodo liekamojo nuokrypio trendą, o ne duomenų pačių reikšmių trendą, kaip buvo daroma normaliojo krigingo atveju.

- Apatiniame kairiajame lango kampe **spustelėkite** langelį *Show Search Direction* (rodyti paieškos kryptį).
- **Perkelkite** pelės žymeklį virš mėlynos kampo krypties (*Angle Direction*) linijos kovariacijos paviršiuje. Spustelėkite ir lėtai tempkite slankiklį aplink paviršių esančiame apskritime.
- Judindami slankiklį stebėkite, kaip keičiasi viršuje esantis grafikas. Kaip galite atsiminti iš pirmosios laboratorinio darbo užduoties, slankiklių pasirenkami tiriamieji taškai (raudoni taškai) ribose, o pusvariogramės profilis rodomas kaip geltona linija.
- **Spustelėkite** *Next* (toliau).
- 4 lange nustatykite tik nurodytus parametrus.
	- i. Įtraukiami kaimynai (*Neighbors to Include*): 20
	- ii. Itraukti mažiausiai (*Include at Least*): 20
	- iii. Formos tipas (*Shape Type*):  $\otimes$
- **Spustelėkite** *Next* (toliau).
- Paskutiniame lange rodomi kryţminės patikros rezultatai. *Vidutinė kvadratinė paklaida* bus apie *33,7*, o tai yra geriau, nei naudojant *normalųjį krigingą*.

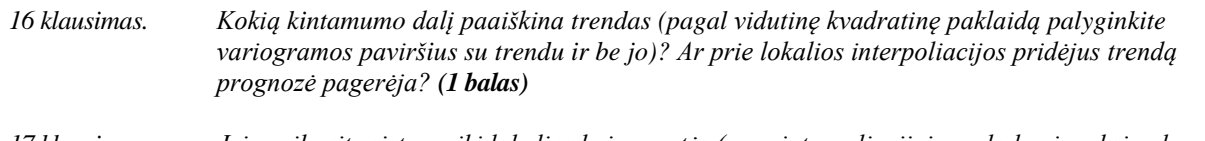

- *17 klausimas. Jei apribosite sistemą iki lokalios kaimynystės (pvz., interpoliacijai naudodami maksimalų kaimynų skaičių ar ribojantį atstumą), kaip pasikeis universalaus krigingo prognozės vidutinė kvadratinė paklaida? Pateikite du pavyzdžius. (1 balas)*
- x) **Sukurkite universalaus krigingo** prognozės paviršių:
	- Išvesties sluoksnio informacijos dialogo lange **spustelėkite** *Finish* (baigti), o tada **spustelėkite** *OK* (gerai).
	- **Nustatykite** sluoksnio apimtį ir paviršių *apribokite* stačiakampiu, atitinkančiais Lietuvos ribas.
- y) **Išjunkite** *Universal Kriging* sluoksnį ir **išsaugokite** ţemėlapį.
	- *18 klausimas. Izotropinis modelis: kuris prieš tai sukurtas įvairiakryptės (izotropinės) variogramos modelis geriausiai atitinka stebėjimo taškus? Kokie šio modelio parametrai? Įterpkite geriausio izotropinės variogramos modelio paviršiaus ekrano nuotrauką. (1 balas)*
	- *19 klausimas. Anizotropinis modelis: Kuris prieš tai sukurtas anizotropinės variogramos modelis geriausiai atitinka stebėjimo taškus? Kokie šio modelio? Ką apie stebimos erdvinės priklausomybės ypatumus galima nuspręsti iš variogramos modelio ir parametrų? Įterpkite geriausio anizotropinės variogramos modelio ekrano nuotrauką. (2 balai)*

## **Atlikite diagnostiką**

### **Naudokite kokrigingą**

Panašai kaip krigingas, kokrigingas yra vidutiniškai greitas stochastinis interpoliatorius, kuris yra tikslus, jei duomenys neturi matavimų paklaidos, ir netikslus, jei yra matavimų paklaida. Jam naudojama informacija iš kelių duomenų rinkinių. Kokrigingo metodas yra labai lankstus ir leidžia tirti duomenų autokoreliaciją erdvėje ir kryžminę koreliaciją. Tam reikia priimti daugelį sprendimų. Jis leidžia sukurti kelių rūšių paviršius: prognozės, prognozės standartinės paklaidos, tikimybės ir kvantilių. Taikant kokrigingo metodą laikoma, kad duomenys gaunami stacionaraus proceso metu. Kai kuriems metodams reikia, kad duomenys būtų *normaliai* pasiskirstę.

- a) **Pasirinkite** *kokrigingo* interpoliaciją:
	- **Paleiskite** geostatistinį vedlį.
	- Pirmajame lange *Methods* (metodai) langelyje spustelėkite *Cokriging* (kokrigingas). Atkreipkite dėmesį į tai, kad dialogo lango viršuje atsirado skyriai papildomiems duomenų rinkiniams.
	- *Dataset1* (1 duomenų rinkinys) dalyje **pasirinkite** įvesties duomenų reikšmę *74VS* ir atributo reikšmę *HDID*.
	- **Pasirinkite** *Dataset2* (2 duomenų rinkinys) dalį, nustatykite įvesties duomenų reikšmę *74VS* ir atributo reikšmę *Elevation*.
	- **Spustelėkite** *Next* (toliau).
- b) **Sukurkite** universalaus kokrigingo prognozės paviršių:
	- Šiame lange (1 iš 5 ţingsnių) **spustelėkite** *Universal Kriging (Cokriging)* (universalus krigingas (kokrigingas)) metodą ir įsitikinkite, kad paryškintas Prediction Map (prognozės žemėlapis).
	- Dešiniojoje lango pusėje, pasirinkę *Dataset1* (1 duomenų rinkinys) dalį, **nustatykite** *Order of Trend* (trendo laipsnis) reikšmę *First* (pirmas).
- **Spustelėkite** *Dataset2* (2 duomenų rinkinys) dalį ir pritaikykite tuos pačius nustatymus.
- **Spustelėkite** *Next* (toliau).
- c) **Modeliuokite** trendą:
	- Šiame lange (2 iš 5 ţingsnių) **peržiūrėkite** globalų trendo modelį, skirtą *Dataset1* (1 duomenų rinkinys), **HDID** duomenys.
	- *Dataset* (duomenų rinkinys) išskleidžiamajame saraše, esančiame lango viršuje, norėdami peržiūrėti globalų aukščių virš jūros lygio trendą, **pasirinkite** *Dataset2* (2 duomenų rinkinys).
	- **Spustelėkite** *Next* (toliau).

*20 klausimas. Palyginkite maksimalaus vandens nuotėkio aukščio ir aukščių virš jūros lygio trendus. Ar jie kinta ta pačia kryptimi? (1 balas)*

- d) **Modeliuokite** atsitiktinę paklaidą:
	- Kairėje, perţiūros langelyje, **pasirinkite** *Semi-variogram* (pusvariogramė), o ne *Covariance* (kovariacija) dalį.
	- Viršutinėje dešiniojoje šio lango dalyje (3 iš 5 ţingsnių) **įsitikinkite**, kad pasirinkta *Model1* (1 modelis) dalis, o jos langelis pažymėtas.
	- **Spustelėkite** *Spherical* (Sferinis) modelį, **pažymėkite** *Anisotropy* (anizotropija) langelį. **Atkreipkite dėmesį**, kad parametrų numatytosios reikšmės skiriasi nuo *normaliojo ir universalaus krigingo* paviršių.
	- **Nustatykite** *Major range* (pagrindinis diapazonas) reikšmę *80000*, *Minor range* (antrinis diapazonas) *40000*, *Direction* (kryptis) – *115*, *Lag size* (ţingsnio dydis) – *7000*.
	- Jei reikia, **palaukite** ir **spustelėkite** *Next* (toliau).
- e) **Sukurkite universalaus kokrigingo** prognozės paviršių:
	- Šiame lange (4 iš 5 žingsnių) pateikiama informacija apie paiešką kaimynystėje.
	- 4 lange nustatykite tik nurodytus parametrus.
		- i. Įtraukiami kaimynai (*Neighbors to Include*): *15*
		- ii. Įtraukti mažiausiai (*Include at Least*): 15
		- iii. Formos tipas (*Shape Type*):
	- **•** *Cross Validation* (kryžminė patikra) lange vidutinė kvadratinė paklaida yra apie 33,4 (kol kas geriausias rezultatas). Išvesties sluoksnio informacijos dialogo lange **spustelėkite** *Finish* (baigti), o tada **spustelėkite** *OK* (gerai).
- f) **Nustatykite** *Universal Cokriging* sluoksnio apimtį ir apribokite stačiakampiu, atitinkančiu Lietuvos ribas.
- g) **Palyginkite** kokrigingo ir krigingo modelius:
	- Turinyje **dešiniuoju mygtuku spustelėkite** *Universal Cokriging* būdu gautą geostatistinį paviršių ir pasirinkite *Compare* (palyginti).
	- Pagal vidutines kvadratines paklaidas šiek tiek geresni rezultatai gaunami naudojant *universalų kokrigingą*. Panašu, kad tarp kintamųjų yra sąryšis, todėl prognozavimo modelis yra geresnis.
	- Spustelėkite *Close* (uždaryti).
- h) **Išjunkite** *Universal Cokriging* sluoksnį ir **išsaugokite** žemėlapį.

*21 klausimas. Ryšis su geografiniais veiksniais: Kaip duomenų reikšmių pasiskirstymas tiriamuosiuose taškuose yra susijęs su kitomis geografinėmis savybėmis ir reiškiniais (aukštis virš jūros lygio, ilguma ir platuma, atstumas nuo jūros)? (3 balai)*

*- Sukurkite aukščių virš jūros lygio žemėlapį, naudodami Elevation (aukštis) lauko reikšmes ir vizualiai palyginkite HDID vandens nuotėkio aukščio ir altitudės paviršius. Abejais atvejais naudokite tą patį* 

*interpoliavimo metodą bei tuos pačius metodo nustatymus. Pateikite šių paviršių ekrano nuotraukas.*

- *- Vizualizuokite HDID ir Elevation (aukštis) reikšmes, naudodami bendrąjį skirstinio kvantilių grafiką (Explore Data (tirti duomenis) > General QQPlot (bendrasis skirstinio kvantilių grafikas)) ir kryžminės kovariacijos debesį (Explore Data (tirti duomenis) > Crosscovariance Cloud (kryžminės kovariacijos debesis)) bei pabandykite pateikti prielaidas.*
- *- Pateikite bendrojo skirstinio kvantilių grafiko ekrano nuotrauką. (Daugiau informacijos apie bendrojo skirstinio kvantilių grafiko ir kryžminės kovariacijos debesies interpretaciją žr. pvz. [http://webhelp.esri.com/arcgisdesktop/9.2/index.cfm?TopicName=Normal\\_QQ\\_plot\\_and\\_general\\_QQ\\_](http://webhelp.esri.com/arcgisdesktop/9.2/index.cfm?TopicName=Normal_QQ_plot_and_general_QQ_plot) [plot.\)](http://webhelp.esri.com/arcgisdesktop/9.2/index.cfm?TopicName=Normal_QQ_plot_and_general_QQ_plot)*
- *- Aprašykite, kaip HDID duomenų reikšmės yra susijusios su aukščiu virš jūros lygio, atstumu nuo jūros ir ilguma bei platuma.*

*Bendras skirstinio kvantilių grafikas* naudojamas dviejų duomenų rinkinių skirstinių panašumui įvertinti. Bendras skirstinio kvantilių grafikas sukuriamas braižant dviejų duomenų rinkinių duomenų reikšmes ten, kur kaupiamieji skirstiniai yra lygūs. Jei duomenų rinkiniai yra priklausomi erdvėje, taškų skirstinys *bendrame skirstinio kvantilių grafike* bus prie tiesės.

*Kryžminės kovariacijos debesis vaizduoja empirinę kryžminę kovariaciją visoms vietų poroms tarp dviejų rinkinių ir* pateikia tai kaip atstumo tarp dviejų vietų funkciją. Turi būti pateikiamos vietų porų kryžminės kovariacijos reikšmės, kurios yra didesnės arba mažesnės nei atitinkamos vidurkio reikšmės (horizontali linija kryžminės kovariacijos debesyje). Jis gali vaizduoti erdvines priklausomybes tarp dviejų duomenų rinkinių.

*22 klausimas. Ar HDID reikšmėse pastebima globalus geografinis trendas, susijęs su aukščiu virš jūros lygio (palyginkite universalaus krigingo ir atitinkamo kokrigingo paviršius pagal vidutines kvadratines paklaidas)? Kiek kintamumo galima paaiškinti tokiu būdu? Ar prie lokalios HDID interpoliacijos pridėjus aukščio trendą prognozė pagerėja? (1 balas)*

- i) Dar vienas būdas tirti sąryšiams tarp dviejų kintamųjų yra *koreliacijos koeficiento* skaičiavimas. **Apskaičiuokite** koreliacijos tarp dviejų kintamųjų iš *Elevation* (aukštis) ir *HDID* laukų koeficientą:
	- **Susiraskite** ir atsisiųskite paprastą DLL:
		- i. **Atidarykite** interneto naršyklę ir nueikite į *ArcScripts* svetainę [http://arcscripts.esri.com/details.asp?dbid=13875,](http://arcscripts.esri.com/details.asp?dbid=13875) kurią tvarko ESRI.
		- ii. **Spustelėkite** *Download* (atsisiųsti) > pažymėkite *I agree* (sutinku) > *Download* (atsisiųsti). Išsaugokite *AS13875.zip* ir darbiniame kataloge išarchyvuokite failą *correlate.dll*.
	- **Įkelkite** DLL į *ArcMap*:
		- i. Įrankių (*Tools*) meniu **pasirinkite** *Customize* (pritaikyti).
		- ii. Pritaikymo dialogo lange **pasirinkite** *Commands* (komandos) dalį.
		- iii. *Save in* (išsaugoti) išskleidžiamajame sąraše **įsitikinkite**, kad pasirinktas *WaterRunoff.mxd*.
		- iv. **Spustelėkite** mygtuką *Add from file* (pridėti iš failo).
		- *v. Open* (atidaryti) dialogo lange **pasirinkite** darbinį katalogą ir atidarykite *correlate.dll*.
		- vi. **Spustelėkite** *OK* (gerai).
	- Komandų sąraše **spustelėkite** *correlate* (koreliuoti) ir perkelkite jį ant bet kurios *ArcMap* sąsajos įrankių juostos. Uždarkykite *Customize* (pritaikyti) dialogo langą.
	- Turinyje **74VS** sluoksnį perkelkite į viršų, jei jo ten dar nėra ir jį pažymėkite (t.y. palikite pažymėtą).
	- **Išsaugokite** iki tol atliktą darbą.
	- **Spustelėkite** mygtuką *Correlation Coefficient* (koreliacijos koeficientas).
	- **Apskaičiuokite** koreliacijos tarp aukščio ir maksimalaus vandens nuotėkio aukščio kintamųjų koeficientą.

Dviem kintamiesiems <sup>x</sup> ir <sup>y</sup> koreliacija apibrėžiama kaip <sup>cor (x, y)</sup> =  $\frac{\cos(x, y)}{\sigma_x \sigma_y}$ , kur  $\sigma_x$  reiškia standartinį nuokrypį [\(standard deviation\)](http://mathworld.wolfram.com/StandardDeviation.html), o  $Cov(x, y)$  yra šių dviejų kintamųjų kovariacija [\(covariance\)](http://mathworld.wolfram.com/Covariance.html). Koreliacijos koeficientas kinta intervale  $-1 \leq \text{cor}(x, y) \leq 1$ . Koreliacijos koeficientas matuoja dviejų atsitiktinių kintamųjų tarpusavio priklausomybę, kuri gali

įgyti reikšmę intervale nuo -1 iki +1. -1 ţymi idealią neigiamą koreliaciją; jei reikšmė nulinė, koreliacijos nėra, +1 ţymi idealią teigiamą koreliaciją. Koreliacijos reikšmė -0,6  $\leq$  cor  $(x, y)$  gali rodyti stiprų koreliacinį ryšį (atvirkštinį ar tiesioginį).

*23 klausimas. Kokia koreliacijos tarp aukščio ir maksimalaus vandens nuotėkio aukščio laukų kintamųjų koeficiento reikšmė? Ar tai suteikia informacijos apie ryšius tarp šių geografinių reiškinių? Kodėl taip ar ne? (2 balai)*

## **Prognozės, standartinės paklaidos, kvantilių ir tikimybių paviršiai**

Šių prognozių ţemėlapiai vadinami *prognozės* ţemėlapiais arba interpoliuotais ţemėlapiais. Prognozės daromos remiantis tiriamais duomenimis. Šie duomenys sudaryti iš geografinio reiškinio matavimų keliose vietoe. Naudojantis šiais matavimais, galite prognozuoti reikšmes vietoms, kuriose matavimai nebuvo atlikti.

*Standartinės paklaidos* žemėlapis rodo standartinę paklaidą, kuri yra prognozės ar įvertinimo dispersijos kvadratinė šaknis. Standartinės paklaidos žemėlapiai vaizduoja prognozių neapibrėžtumą. Kuo didesnės standartinės paklaidos, tuo prognozės netikslesnės.

*Kvantilių* žemėlapio reikšmės atspindi tikrųjų reikšmių viršutines arba apatines ribas. Kvantilių žemėlapyje nebandoma nustatyti vietovės tiksliausių reikšmių. Norima pateikti reikšmes, kurios neviršija tikrosios (arba reikšmes, į kurių intervalą nepatenka tikrosios).

*Tikimybių* žemėlapiai atsako į klausimą, "kokia tikimybė, kad tikroji reikšmė yra didesnė (ar mažesnė) už ribinę reikšmę?". Tikimybių žemėlapis yra atvirkščias kvantilių žemėlapiui. Naudodami kvantilių žemėlapi norėdami gauti kvantili, pasirinkome tikimybę. Tikimybių žemėlapyje, norėdami gauti tikimybę, pasirenkame reikšmę (dažnai vadinama slenksčiu). Tarkime, kad maksimalaus vandens nuotėkio aukščio reikšmei esant didesnei nei 200 mm kyla potvynis. Prieš vykdydami veiksmus, vietovėse, kurių duomenų nėra, galima panagrinėti, kokia tikimybė, kad maksimalaus vandens nuotėkio aukščio reikšmė didesnė nei 200 mm.

- *j*) **Sukurkite** prognozės žemėlapi:
	- **Paleiskite** geostatistinį vedlį.
	- **Įsitikinkite**, kad pirmajame lange įvesties duomenys yra *74VS*, o atributas *HDID*.
	- *Methods* (metodai) langelyje pasirinkite *Kriging* (krigingas).
	- **Spustelėkite** *Next* (toliau).
	- *Ordinary Kriging* (normalusis krigingas) sąraše **įsitikinkite**, kad pasirinktas *Prediction Map* (prognozės žemėlapis).
	- Išvesties sluoksnio informacijos dialogo lange **spustelėkite** *Finish* (baigti), o tada spustelėkite *OK* (gerai).
- k) **Nustatykite** *Ordinary Kriging* sluoksnio apimtį ir apribokite stačiakampiu, atitinkančiu Lietuvos ribas.
- l) Irankių juostoje (*Tools*) **pasirinkite** identifikavimo (*Identify*) įrankį. **Spustelėkite** bet kurioje žemėlapio vietoje, išskyrus duomenų tašką. Atkreipkite dėmesį, kad *Prediction* (prognozė) *HDID* vietai rodoma dešiniojoje identifikavimo rezultatų lango pusėje.

Galima pastebėti, kad prognozės paviršiaus reikšmės bus nedidelės, kurs stebimos *HDID* reikšmės yra didelės, ir aukštesnės, kur stebimos *HDID* reikšmės yra nedidelės. Norint tai patvirtinti, reikia pakeisti *HDID* taškinio sluoksnio pirminį rodymo lauką.

- **Uždarykite** *Identify Results* (identifikuoti rezultatus) dialogo langą.
- Turinyje, norėdami atidaryti sluoksnio ypatybių dialogo langą, **du kartus spustelėkite** *74VS* sluoksnį.
- **Spustelėkite** *Fields* (laukai) dalį.
- *Primary display field* (pirminis rodymo laukas) **nustatykite** kaip *HDID* ir spustelėkite *OK* (gerai).
- **Perkelkite** *74VS* taškinį sluoksnį į turinio viršų.
- **Identifikuokite** *74VS* tašką.
- Išskleidţiamajame sąraše *Identify from* (identifikuoti) **pasirinkite** *All layers* (visi sluoksniai).
- Neuždarę rezultatų identifikavimo lango, dar kartą **spustelėkite** tašką.
- **•** Išplėskite *Ordinary Kriging* (normalusis krigingas), o tada spustelėkite žemiau esanti *Ordinary Kriging* (normalusis krigingas).
- **Palyginkite** stebimą reikšmę (kairėje) su prognozuojama reikšme toje vietovėje (dešinėje).
- **Palyginkite** kelias skirtingas vietoves, o tada uždarykite *Identify Results* (identifikavimo rezultatai) langą.
- m) **Pakeiskite** paviršiaus tipa į standartinės paklaidos žemėlapi:
	- Turinyje **dešiniuoju pelės mygtuku spustelėkite** *Ordinary Kriging* sluoksnį ir pasirinkite *Method Properties* (metodo ypatybės).
	- *Ordinary Kriging* (normalusis krigingas) lange **pakeiskite** metodą į *Prediction Standard Error Map* (prognozės standartinės paklaidos žemėlapis).
	- Išvesties sluoksnio informacijos dialogo lange **spustelėkite** *Finish* (baigti), o tada spustelėkite *OK* (gerai).

Žemėlapio rodymas ir turinio atnaujinimas. Pažvelkite į žemėlapio legendą. Atkreipkite dėmesį, kad standartinė paklaida yra mažesnė nei daugelis stebimų **HDID** reikšmių. Ji didėja tolstant nuo stebimų duomenų.

Kuo didesnė standartinė paklaida, tuo interpoliuojama *HDID* reikšmė gali būti netikslesnė.

- n) **Pakeiskite** paviršiaus tipą į kvantilių žemėlapį:
	- Turinyje **dešiniuoju pelės mygtuku spustelėkite** *Ordinary Kriging* sluoksnį ir pasirinkite *Method Propertie* (metodo ypatybės).
	- *Ordinary Kriging* (normalusis krigingas) sluoksnyje **spustelėkite** *Quantile Map* (kvantilių žemėlapis).
	- Apatinėje dešiniojoje dialogo lango dalyje pakeiskite numatytąją kvantilio reikšmę į *0,95*. Jūs norite paviršiaus, kuriame tikimybė, kad bet kuri reikšmė bus didesnė nei tikroji reikšmė būtų *95* proc.
	- Išvesties sluoksnio informacijos dialogo lange **spustelėkite** *Finish* (baigti), o tada spustelėkite *OK* (gerai). Rodomas kvantilių žemėlapis.
- o) **Identifikuokite** reikšmes:
	- Norėdami peržiūrėti reikšmės kvantilių paviršiuje, **naudokite** identifikavimo **(***Identify*) iranki.
	- Atkreipkite dėmesį, kad paprastai jos yra didesnės nei netoliese esančios *HDID* reikšmės.
	- **Grįžkite** žingsnį ir pažiūrėkite, kas nutinka, kai naudojamos skirtingos kvantilio reikšmės, pvz., *0,05* ir *0,5*.
- p) **Pakeiskite** paviršiaus tipą į tikimybių žemėlapį:
	- Turinyje **dešiniuoju pelės mygtuku spustelėkite** *Ordinary Kriging* sluoksnį ir pasirinkite *Method Properties* (metodo ypatybės).
	- *Ordinary Kriging* (normalusis krigingas) sluoksnyje spustelėkite *Probability Map* (tikimybių žemėlapis).
	- Dešiniojoje dialogo lango pusėje, *Primary Threshold* (pirminis slenkstis) dalyje, **įsitikinkite**, kad pasirinkta *Exceed* (viršyti) parinktis.
	- **Pakeiskite** numatytają reikšmę į 220. Žemėlapyje kiekvienai vietai bus priskirta tikimybė, kad neišmatuotas *HDID* nuotėkio aukštis didesnis nei *220* mm.
	- Išvesties sluoksnio informacijos dialogo lange **spustelėkite** *Finish* (baigti), o tada spustelėkite *OK* (gerai). Rodomas tikimybių žemėlapis.
- q) **Identifikuokite** reikšmes:
	- Norėdami peržiūrėti reikšmės tikimybių paviršiuje, **naudokite** identifikavimo <sup>0</sup> (*Identify*) įrankį.
	- Atkreipkite dėmesį, kad didžiausia tikimybė, kad bus viršyta 220 reikšmė, yra šalia išmatuotų vietų su didelėmis *HDID* reikšmėmis.
	- **Grįžkite** atgal ir pabandykite pakeisti ribines reikšmes, pvz., 100. Be to, pabandykite keisti parinkties

reikšmes *Exceed* (viršyti) ir *NOT exceed* (neviršyti).

r) **Išjunkite** *Ordinary Kriging* sluoksnį ir **išsaugokite** žemėlapį.

### **Patikros poaibis**

*Patikros* metu pirmiausia atskiriama duomenų dalis (tai vadinama *bandomuoju* duomenų rinkiniu), o tada likusieji duomenys (*mokomasis* duomenų rinkinys) naudojami kurti prognozėms reikalingiems trendams ir autokoreliacijos modeliams. Patikros metu sukuriamas tik duomenų poaibio modelis, todėl galutinis modelis, kuriame turi būti visi pasiekiami duomenys, netikrinamas. Patikros metu nustatoma, ar tinkamas sprendimų "protokolas", pvz., ar gerai pasirinktas pusvariogramės modelis, žingsnis ir paieškos kaimynystė.

- s) Poaibių **kūrimas**:
	- **Spustelėkite** *Geostatistical Analyst* įrankių juostą ir spustelėkite *Create Subsets* (kurti poaibius).
	- **Spustelėkite** *Input Layer* (ivesties sluoksnis) išskleidžiamąjį sąrašą, o tada spustelėkite skaidomą sluoksnį – *74VS*.
	- **Spustelėkite** *Next* (toliau).
	- Norėdami pasirinkti atitinkamus duomenų procentus (*training* (mokomasis) *75 proc.*; *test* (bandomasis *25 proc.*)), spustelėkite ir perkelkite slankiklį į tinkamą vietą.
	- Asmeninė išvesties geoduomenų bazės bus *74VS\_sets.mdb*; mokomasis rinkinys *74VS\_training*; bandomasis rinkinys – *74VS\_test*.
	- **Spustelėkite** *Finish* (baigti). Prie turinio pridėkite naujus sluoksnius.
- t) Patikros **atlikimas** naudojant poaibius:
	- **Paleiskite** geostatistinį vedlį.
	- **Įsitikinkite**, kad pirmajame lange *Dataset 1* (1 duomenų rinkinys) įvesties duomenys yra *74VS\_training*, o atributas – *HDID*.
	- **Pasirinkite** *Validation* (patikra) langelį ir **įsitikinkite**, kad *Validation* (patikra) įvestis yra *74VS\_test*, o atributas – *HDID*.
	- **Pasirinkite** bet kurį interpoliacijos metodą, pvz., *Global Polynomial Interpolation* (globali polinominė interpoliacija).
	- **Spustelėkite** *Finish* (baigti), o tada *OK* (gerai).
- u) **Dešiniuoju pelės mygtuku spustelėkite** naujai sukurtą geostatistinį sluoksnį ir pasirinkite *Validation* (patikra).
	- **•** *Input Data* (įvesties duomenys) išskleidžiamajame sąraše **pasirinkite** 74VS\_test bandomąjį duomenų rinkinį.
	- Išskleidţiamajame sąraše *HDID* **pasirinkite** tą atributą, kurį naudojant buvo sukurtas paviršius.
	- Norėdami išsaugoti išvesties (patikros) duomenų rinkinį, **įveskite** pavadinimą ir vietą. Galite naudoti numatytąjį pavadinimą ir darbinio aplanko vietą.
	- **Spustelėkite** *OK* (gerai).
	- Prie *ArcMap* turinio **pridėkite** naują patikros sluoksnį.
	- **Dešiniuoju pelės mygtuku spustelėkite** naują sluoksnį ir pasirinkite *Open Attribute Table* (atidaryti atributų lentelę). Patikros rezultatai pateikiami įvertinimui.

*24 klausimas. Kokios yra kitos paklaidos, kurios gali būti panaudotos vertinant stochastinių metodų tinkamumą, bet netinka deterministiniams metodams? Ką šios paklaidos aprašo (1 balas)*

v) **Išsaugokite** žemėlapį. Baigėte šį ilgą laboratorinį darbą. Jei atsakėte į visus užduoties klausimus, galite išsaugoti projektą ir uždaryti ArcMap.

Diagnostikai atlikti yra ir kitų metodų.